# How to setup your Projected Digital Image Entries

Entries are due by the  $4<sup>th</sup>$  Wednesday of the month by 9 pm

#### Email and Competition Number

Your competition number is assigned to you when you join the club and have been graded.

Your competition number is linked with your email address so if you do change email addresses you need to let the club know.Your competition number also determines your grade.

#### **Subjects**

The subjects are listed in the order that they are due, and the next closing subject is always the first subject in the list

You can enter images in ahead of time, which is useful if you're planning a trip and do not expect to be able to put your entry in whilst you are away.

Changing the subject selection will show you the definition that has been set for the subject, the due date for digital entries and<br>how many open and set subject images you can enter for that month.

#### **Entries**

One set subject and one open subject image is the allowance for the digital entries and must not include any names or<br>identifying text

### **Putting in Entries**

To put entries into the MGPS digital competition you need to visit the website:

#### http://digitalcomp.mgps.org.au/

Here you will find a web form to submit your entries for the various subjects that have been chosen for the year to come.

#### **Your Details**

The first section of the form you need to fill out is your email address, competition number and the subject you are entering.

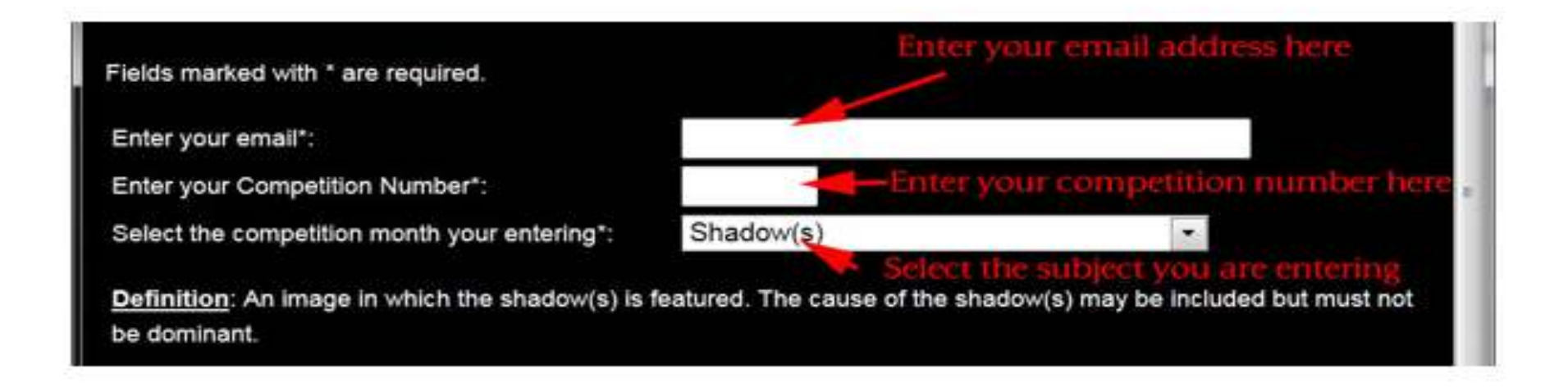

#### **Open Subject and Set Subject Images**

The next sections are where you enter you image titles and select the image file.

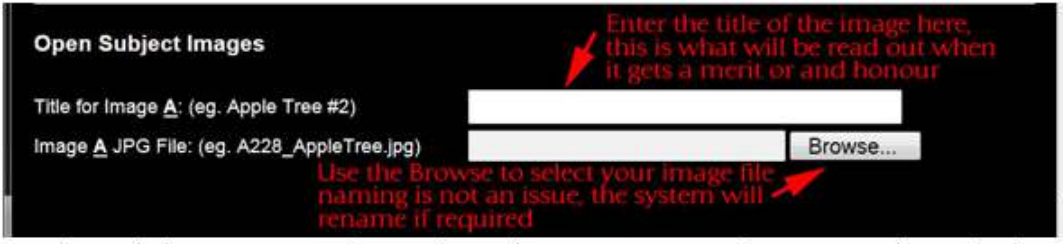

Each month there are open subject and set subject images, open subject is your choice of subject, the set subject images needs to meet the definition of the set subject.

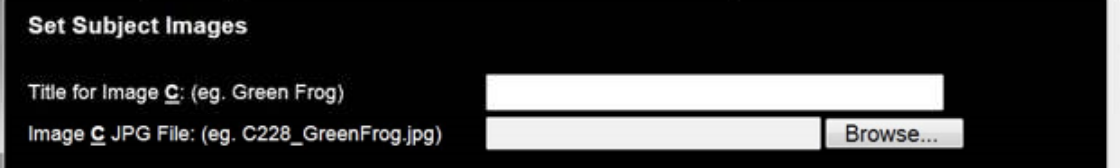

Depending on the subject selected you may see the form will have a different number of fields in each open and set subject section, this is for special subjects such as Annual or GW Glennie will allow more entries.

#### **Title**

The title field is where you enter the name of the image, this is the title that will be read out if the image receives a merit or an honour.

#### **Image File**

This field you simply need to select your JPG image file that you are entering, you should not try to type in this field. The system will automatically rename the image file to ensure it is identifiable as belonging to you and that it is for open or set subject.

#### •Image Resizing

The next section is where you can select, if you wish for the system should auto resize your files if they are not correctly sized The competition requires that your images be no larger than 1920 pixels wide by 1080 pixels high saved at 72 the maximum size that the projector projects the images at.

Please note that if your images are vertical the maximum height is 1080 pixels not 1920 pixels.

Images must not exceed 2mb in size instructions on how this is done are below

**Automatic:** This is the default and is recommended option, your images if sized at or below 1920 pixels wide and 1080 High will not be changed .If your images are not over the size limit ,the system will automatically resize them(keeping your aspect ratio) to the correct size

#### **Do NOT Resize**

If you choose this option not to resize your image ,you will get an error message after submitting the form .If you try to enter an image that is not within the 1920 x 1080 size and you will need to correct your image size and select all the files again

### • **Submitting**

• The final section of the form is a check box (I am not a robot ),if it is not sure you will need to follow<br>the prompt it pops up. you can click the Submit button and it will start uploading your images to the<br>web, depen

#### $\bullet$ **Entry Summary Page**

• Once you have submitted your images you will be presented with a screen showing a summary of the completed entry, the details are also emailed to you. The summary shows the subject you have entered, the image titles, the

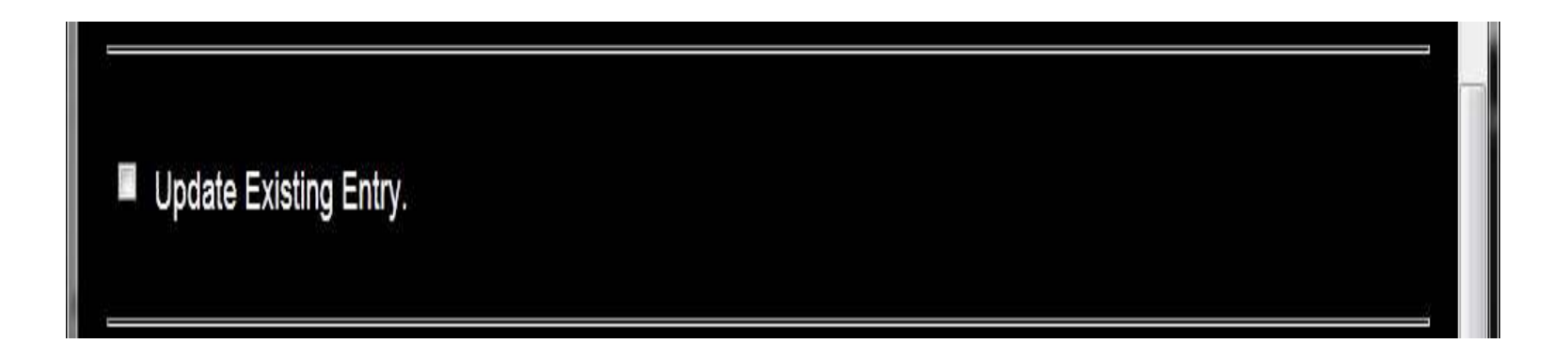

• Check title entered on slide 3 is the same as title that is on this slide

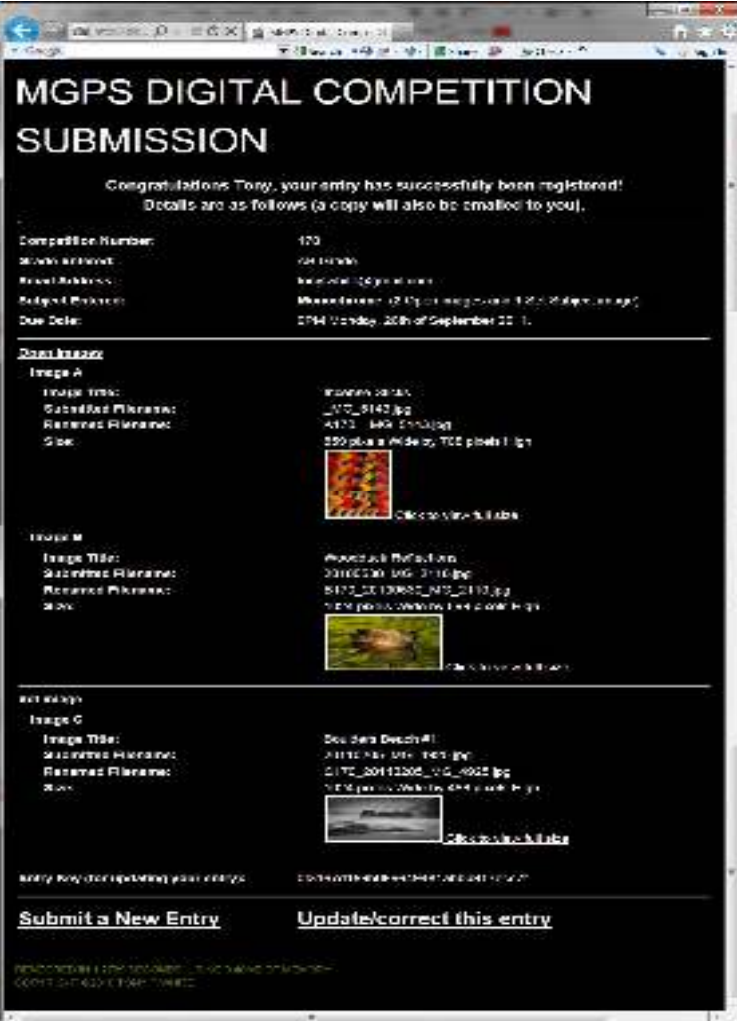

## File Naming

- Members competitions number including leading zeros to fill required 3 character field
- The underscore character
- Title ,all in lower case with individual words separated by the underscore character
- File type Jpeg
- Example Club member 33 wishing to enter an image titled My Entry in open section would submit a file
- A033\_my\_entry.jpeg

### Settings for exporting correct dimensions from Lightroom

Select Image then select export In Export Dialog set correct dimensions and 72 dpi In File setting tick Limit file size to 2000 k ,tick Don't Enlarge boxChoose jpeg as Image format and Srgb as Colour Space This can me be saved as a pre set to make it easier next time

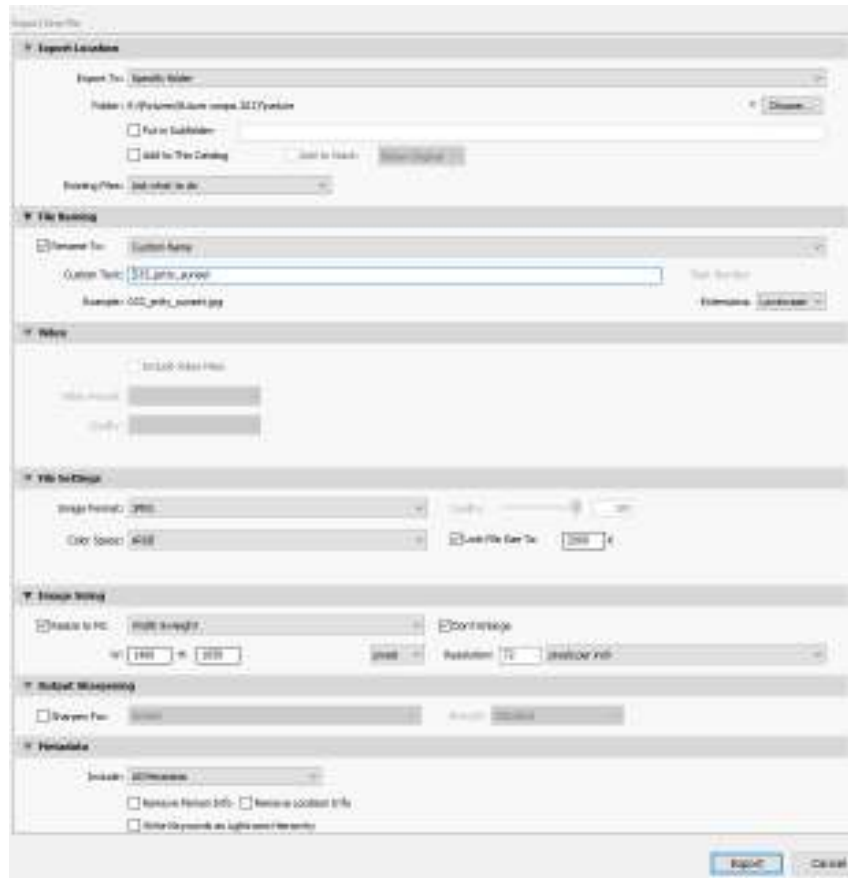

## Settings for exporting from Photoshop

Open Image

Click on Image in Menu -select Image Size

Image Size-- dialog box will display the current dimensions

Type in new dimensions width and height (choose pixels not inches )so that image size is displayed as being 2 mb or less(you may need to reduce dimensions' slightly to be under the 2 mb size)

Width /Height proportions are locked by default

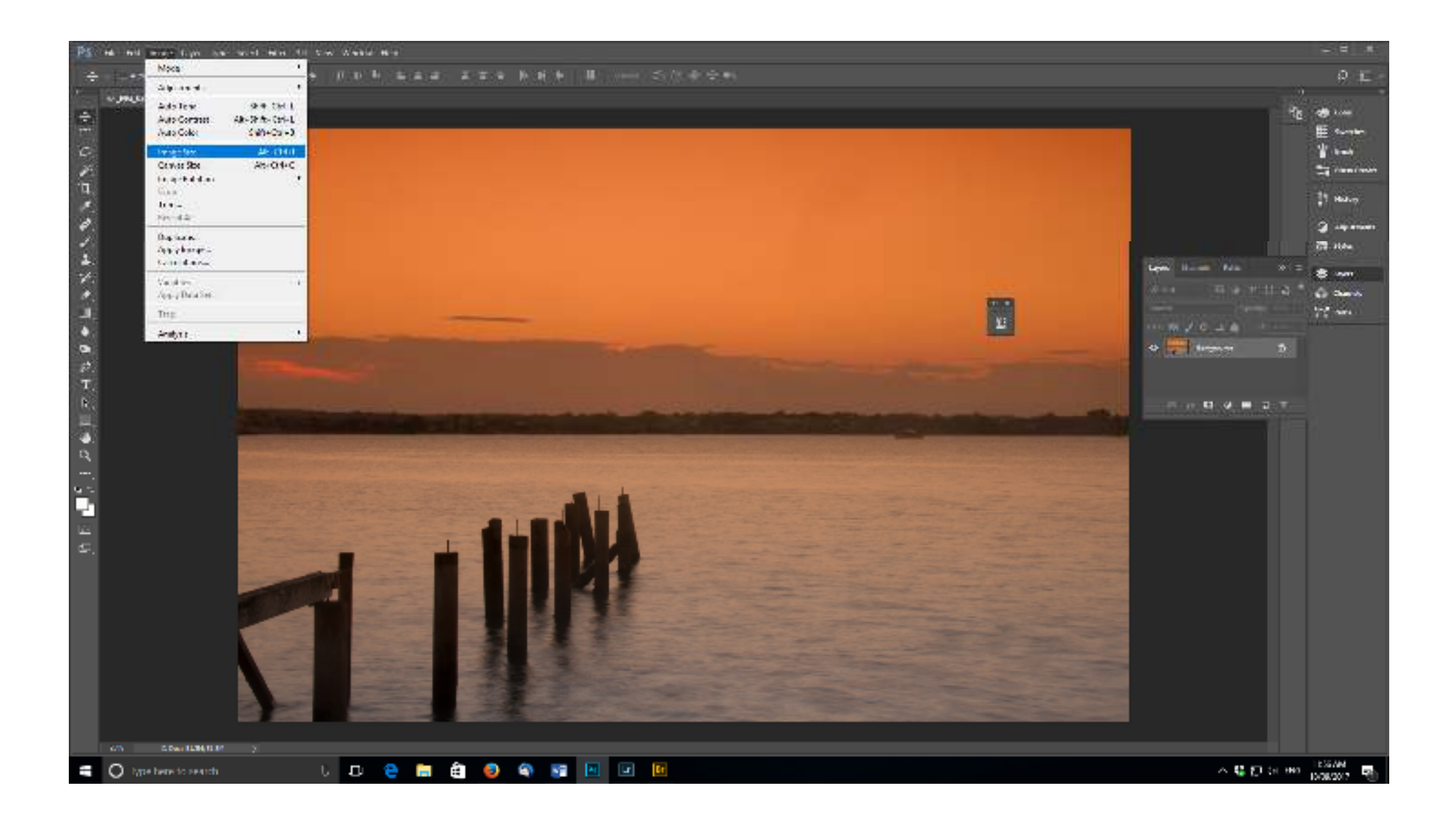

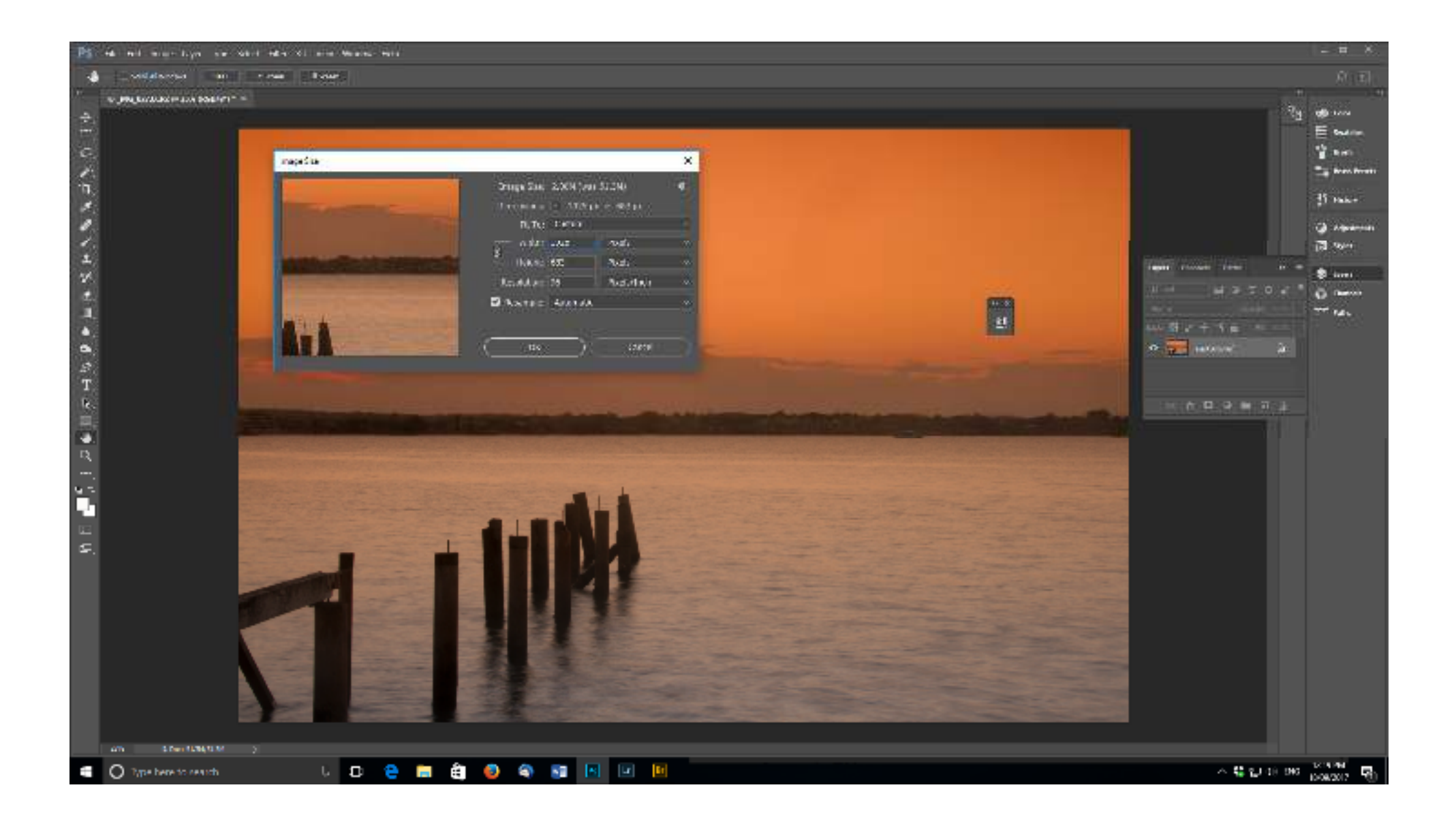

### Checking Final Dimensions on Mac

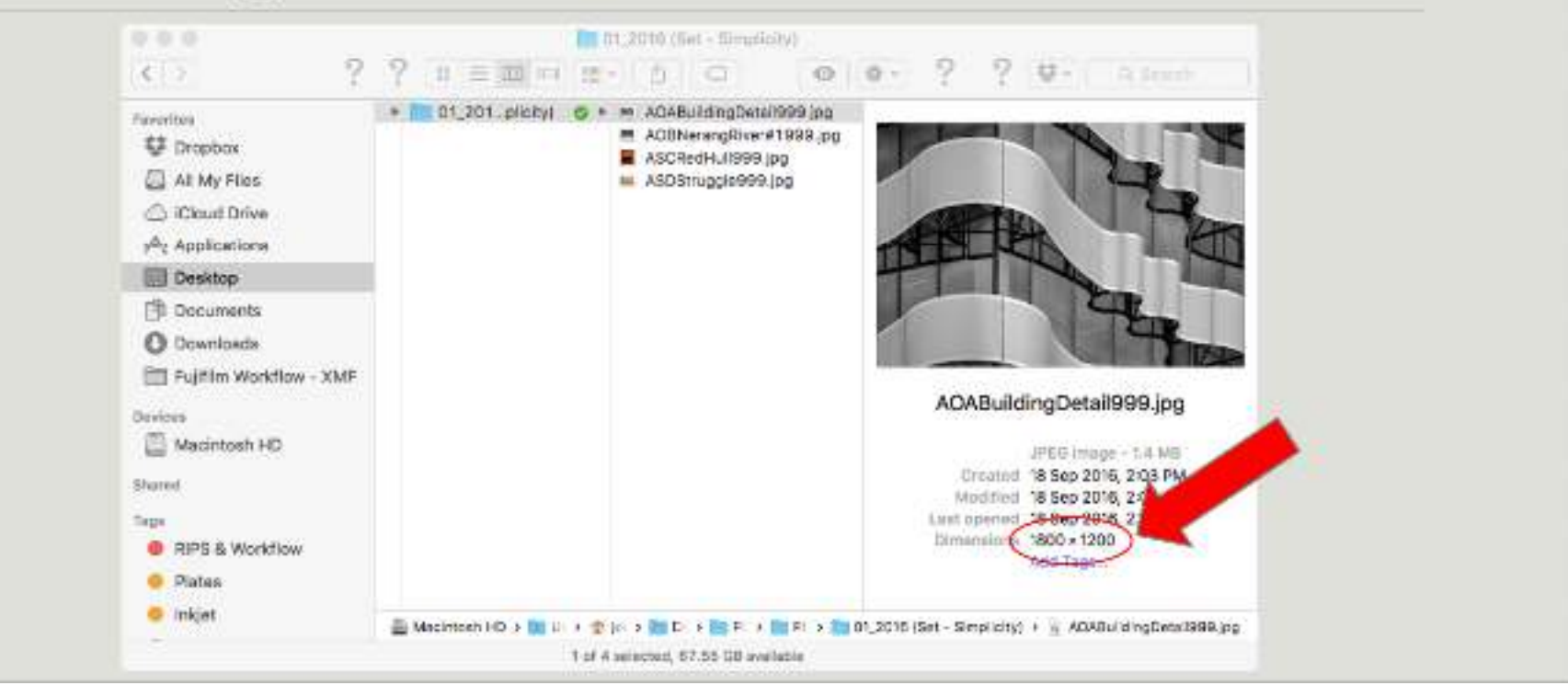

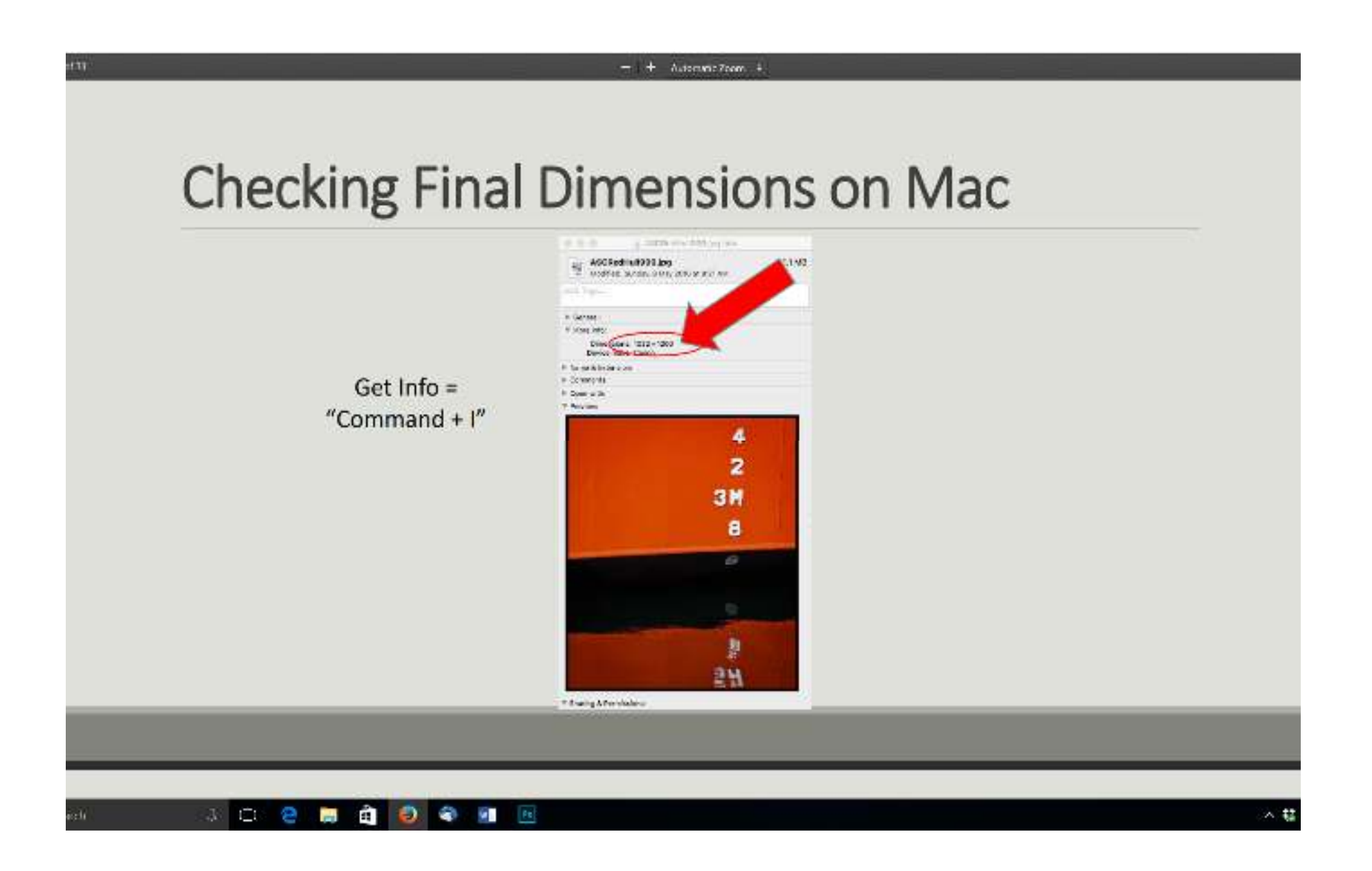

### Checking Final Dimensions in Windows

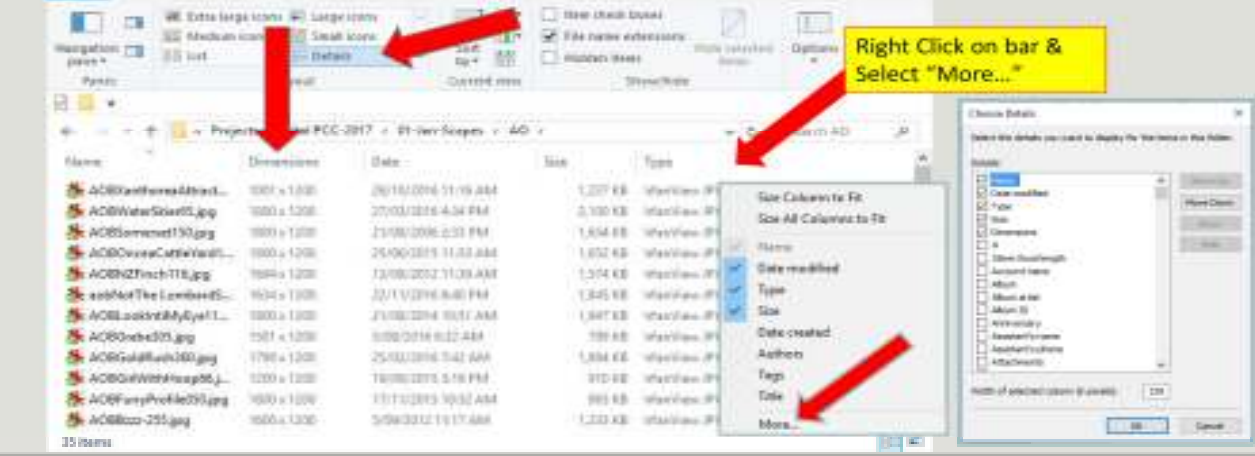

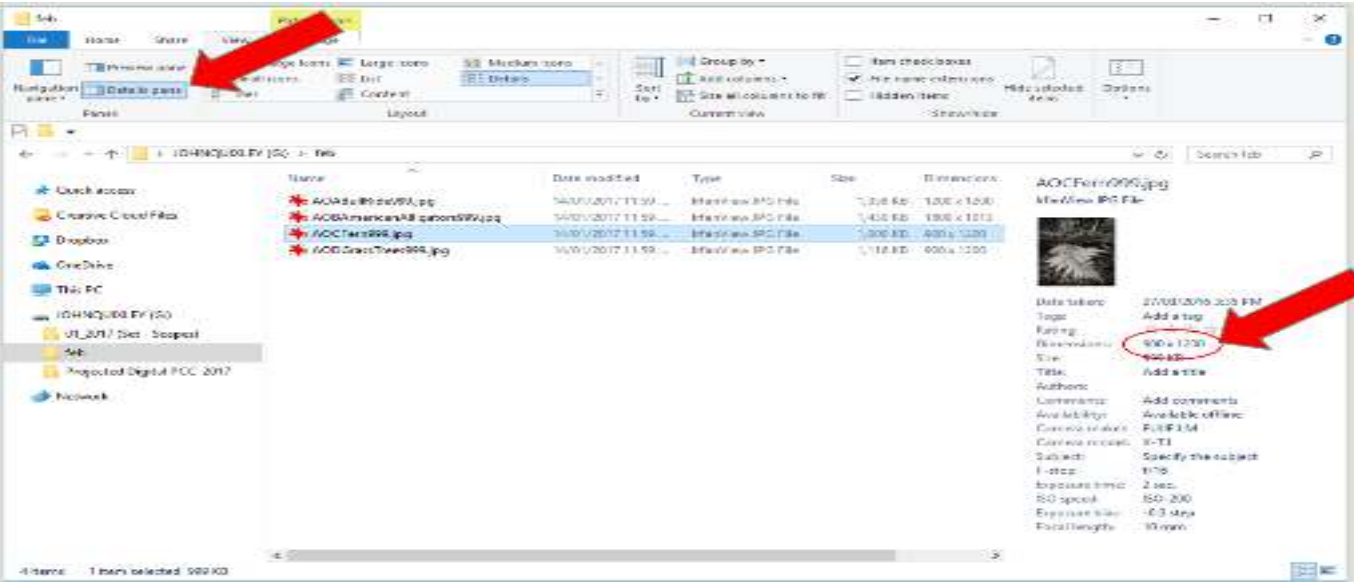

## Checking Final Dimensions

Max Height Vertical dimension 1080 Pixels

Max Horizontal Dimension 1920 Pixels

## Thank you

July 2019